## Google マイビジネス投稿

## ●PC版

①赤のマーカー部分をクリック

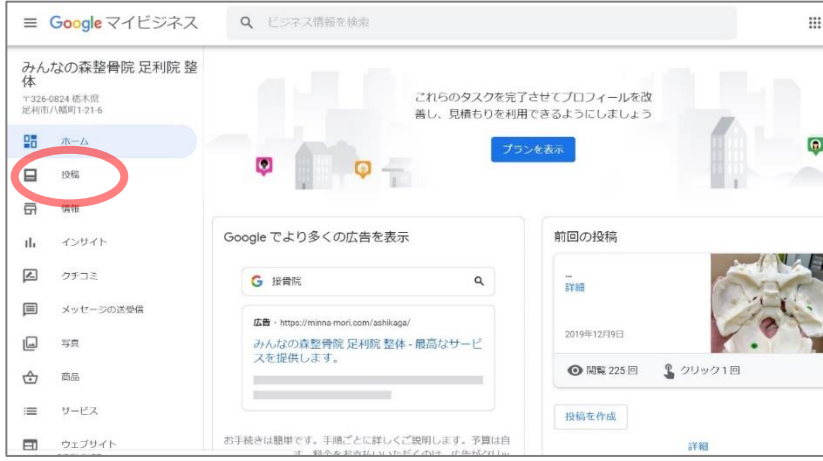

## ②赤のマーカー部分をクリック

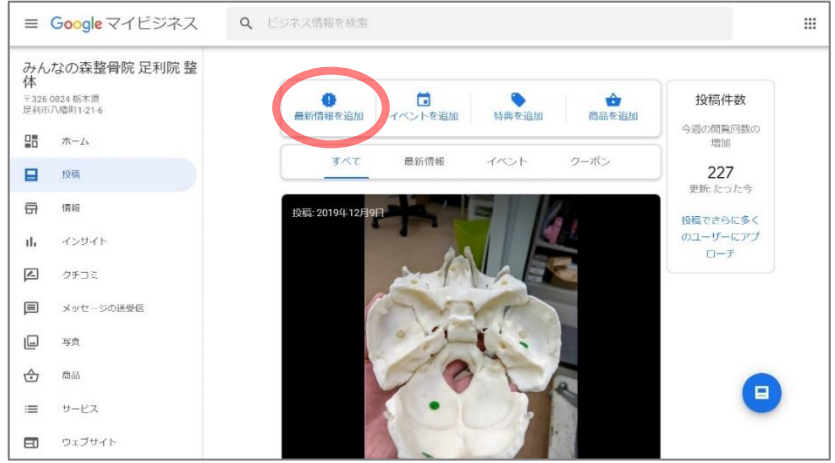

## ③上の赤マーカー部分をクリックで写真を選ぶ ④下の赤マーカー部分に文章を入力 ⑤投稿は最下のブルーの「公開」を押す

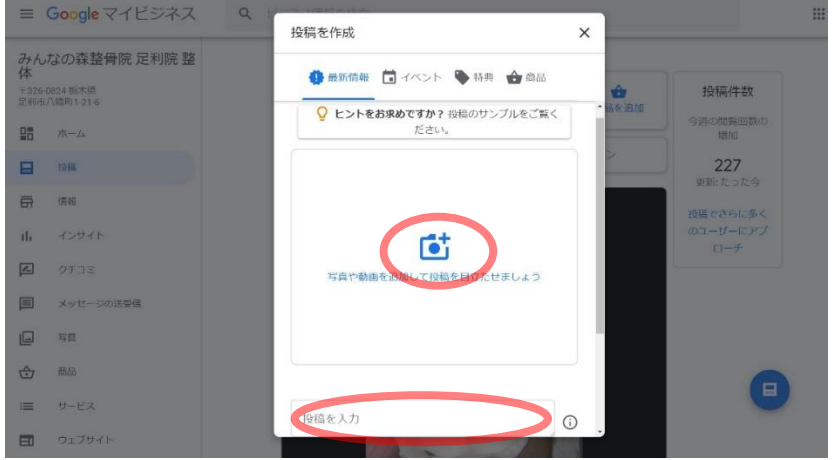